## S'identifier - Créer un compte

La navigation sur le site www.icv-avoine.fr est possible même si l'on n'est pas identifié. La création et l'ouverture d'un compte permettra à l'adhérent d'accéder à des informations spécifiques, concernant par exemple le fonctionnement du club. Il en est de même pour les membres du bureau.

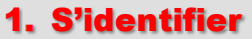

Lorsque vous arrivez sur le site, l'identification n'est pas toujours automatique.

Vous devez alors cliquer sur « S'IDENTIFIER », à droite dans la barre de menu.

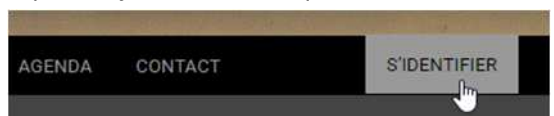

La page qui s'ouvre vous demande votre identifiant ou email ainsi que le mot de passe que vous avez défini à la création de votre compte.

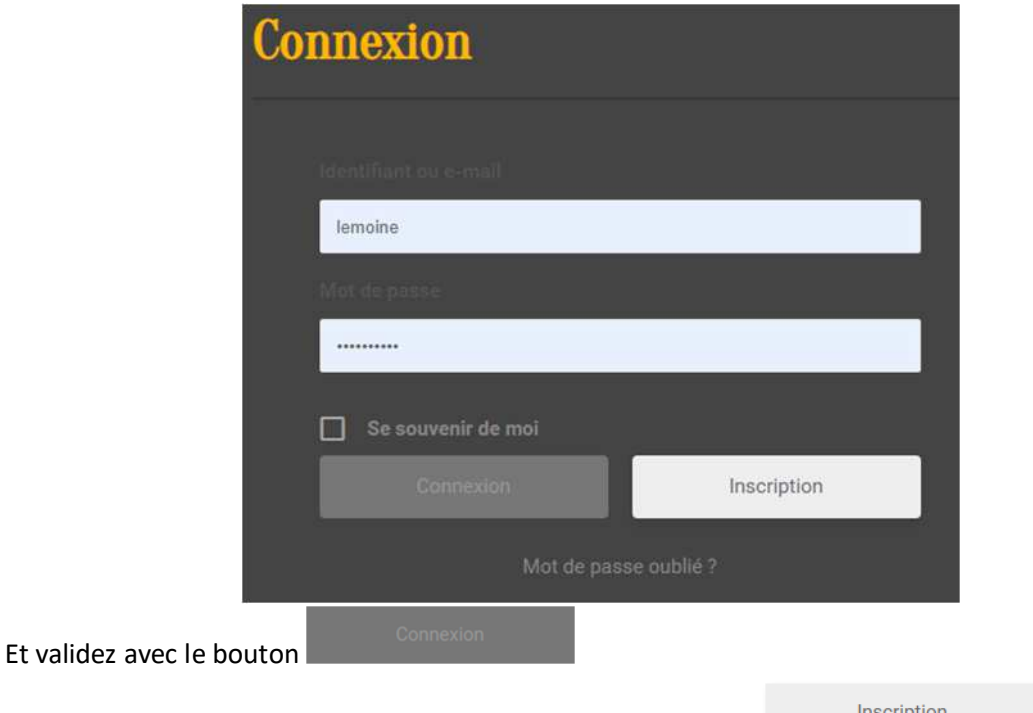

Si vous n'avez pas encore créé votre compte, utiliser le bouton

Pour ne pas avoir à ressaisir à chaque fois les informations, cochez la case « Se souvenir de moi ». Attention, à éviter si vous n'êtes pas sur votre ordi perso…

Une fois identifié, le bouton « S'IDENTIFIER » disparaitra de la barre de menu et une nouvelle barre apparaîtra en haut de page

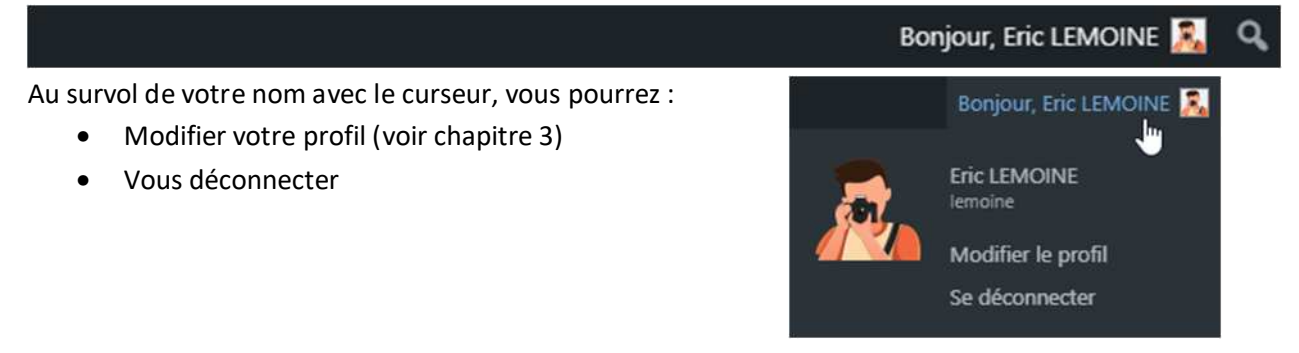

## 2. S'inscrire

La page suivante vous permet de vous identifier et de conserver les informations pour créer votre compte utilisateur.

Par défaut, vous aurez alors des droits basiques en tant qu' ABONNÉ, vous permettant de mettre des commentaires sans avoir besoin de vous identifier à chaque fois. Pour pourrez également gérer votre profil.

Ladresse mail est importante car elle sera utilisée en cas d'oubli du mot de passe ou pour vous donner des informations importantes sur le Club.

## corintion

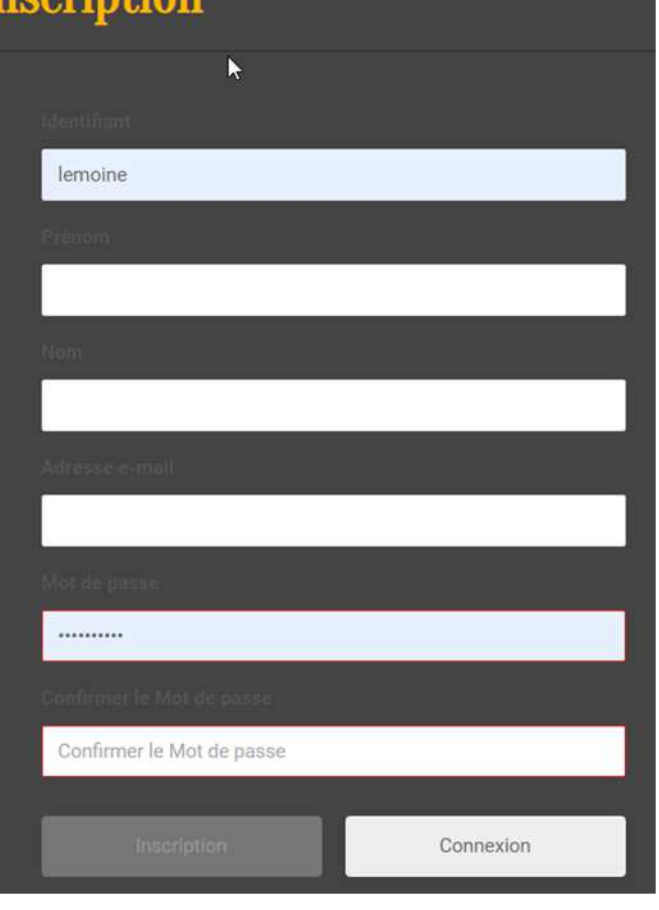

Les administrateurs du site pourront vous donner davantage de droits en fonction de votre rôle au sein du club :

- Adhérent : Peut réserver l'équipement du club
- Contributeur : Peut écrire et gérer ses propres articles mais ne peut pas les publier
- Auteur : Peut publier et gérer ses propres articles uniquement
- Editeur : Peut publier et gérer les pages ainsi que celles des autres utilisateurs
- Administrateur : Accès à toutes les fonctionnalités de l'administration WordPress

## 3. Modifier son profil

La modification du profil permet de :

- Modifier son interface d'administration et/ou de création de contenu
- Modifier les informations vous concernant

Pour cela :

- Passer en mode administration
- Menu « Comptes »

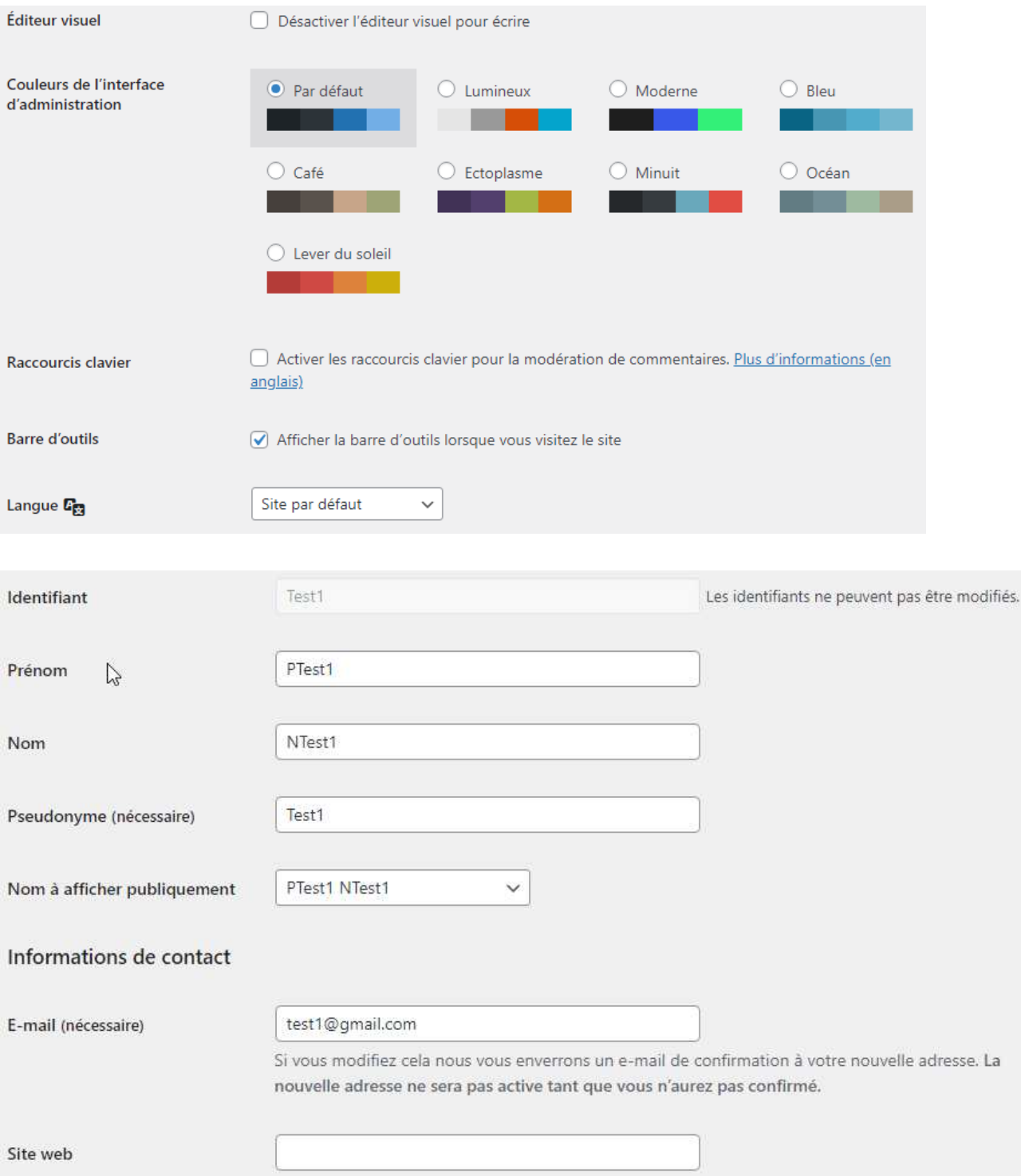

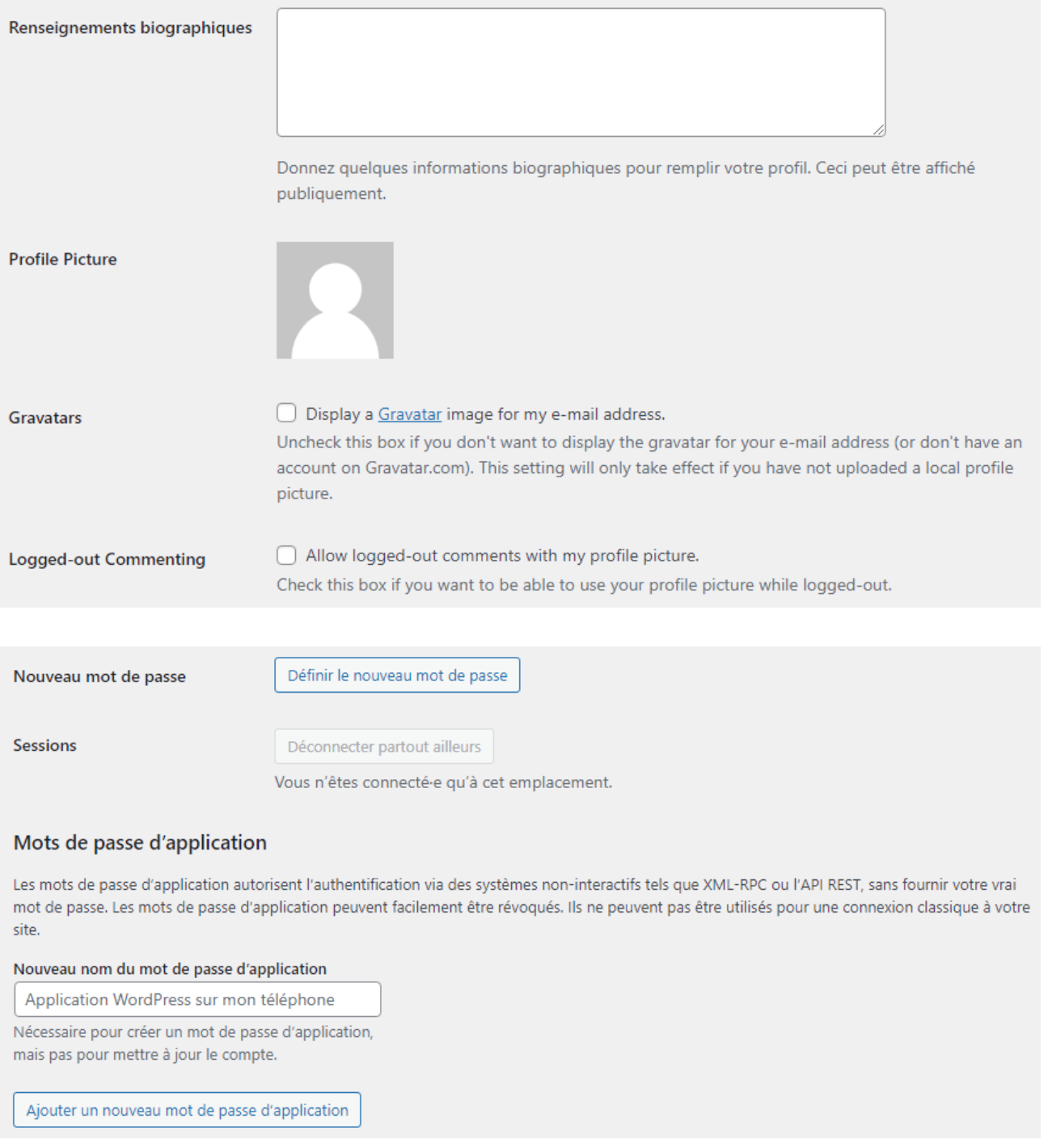

Mettre à jour le profil